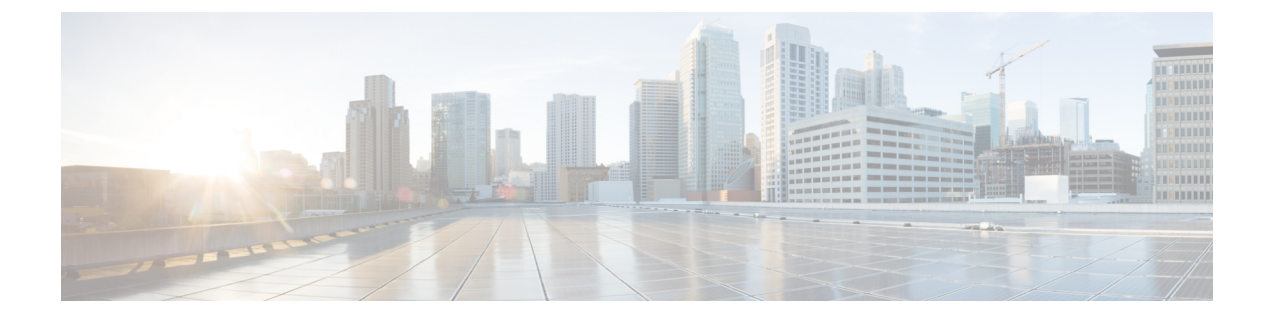

# **Static Unified Communications manager Configuration for LDAP Integration**

- Configure LDAP [Synchronization,](#page-0-0) page 1
- Configure LDAP [Authentication,](#page-1-0) page 2
- [Configure](#page-2-0) LDAP Directory , page 3
- [Configure](#page-3-0) end users in LDAP, page 4
- Verify end users in Cisco Unified [Communications](#page-4-0) Manager, page 5

## <span id="page-0-0"></span>**Configure LDAP Synchronization**

The following procedure describes how to configure LDAP synchronization.

### **Procedure**

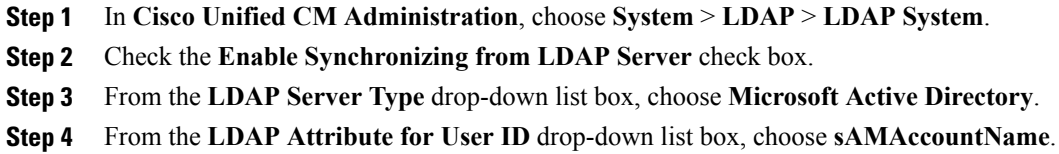

After completing the preceding steps, the LDAP System Configuration window appears.

# <span id="page-1-0"></span>**Configure LDAP Authentication**

### **Procedure**

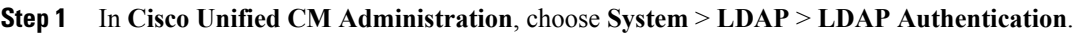

- **Step 2** Check the **Use LDAP Authentication for End Users** check box.
- **Step 3** In the **LDAP Manager Distinguished Name** field, enter the related information.
- **Step 4** In the **LDAP Password** field, enter the password for the LDAP server.
- **Step 5** In the **LDAP User Search Base** field, enter the relevant details.
- **Step 6** In the **Host Name or IP Address for Server** field, enter the IP address or hostname if using DNS of LDAP server.

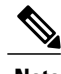

- 
- **Note** For static Unified Communications Manager configuration for LDAP integration, check the **Use LDAP Authenticationfor End Users** check box so that Unified Communications Domain Manager does not send passwords to Unified Communications Manager when Unified Communications Manager is configured as LDAP Aware in Unified Communications Domain Manager. Unified Communications Domain Manager requires that Unified Communications Manager is configured for LDAP integration and is configured to use LDAP to authenticate end users.
	- The user details page (administration GUI and self-care) drives the following fields for a user in Unified Communications Manager when the cluster serving the user location is LDAP-aware in Unified Communications Domain Manager. The Unified Communications Manager version must be 8.0 or later for this setup to function.
	- The permission groups in Unified Communications Manager for CTI management are added to the user if the CTI Enabled setting is set to True in Unified Communications Domain Manager.

After completing the preceding steps, the LDAP Authentication window appears.

# <span id="page-2-0"></span>**Configure LDAP Directory**

#### **Procedure**

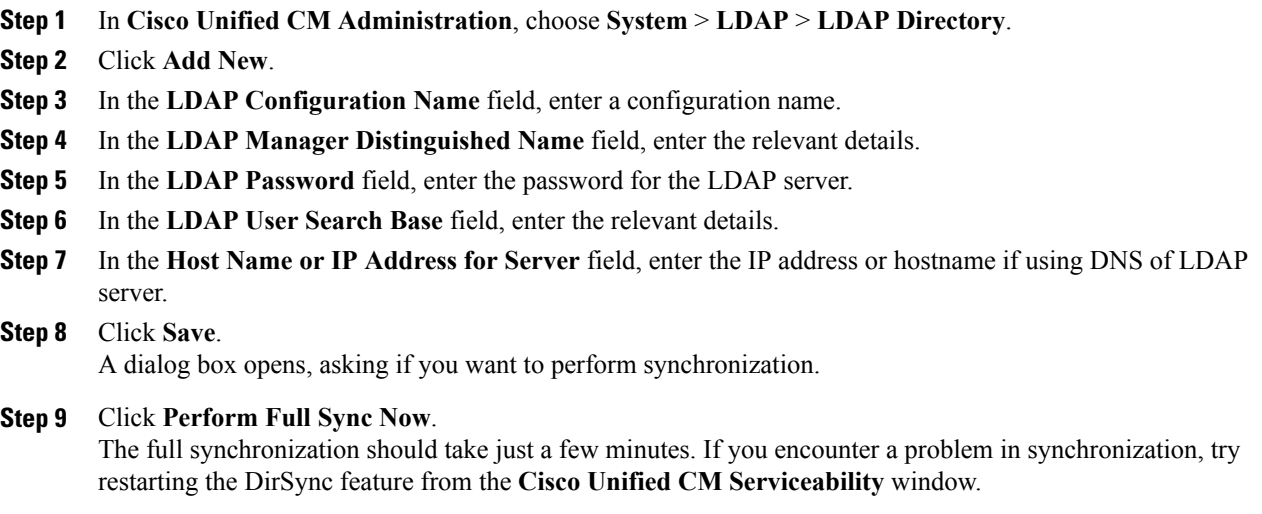

 $\frac{\sqrt{2}}{2}$ 

 $\mathbf I$ 

**Note** All other fields in this window are set to their default values.

After completing the preceding steps, the LDAP directory application appears.

I

# <span id="page-3-0"></span>**Configure end users in LDAP**

#### **Procedure**

- **Step 1** From the directory, select the customer name.
- **Step 2** Choose **Action** > **New** > **Users**.
- **Step 3** In the **First Name**, **Last Name**, **Full Name**, and **User logon name** fields, enter the required new user details as shown in the following figure.

#### **Figure 1: End Users Configuration in LDAP**

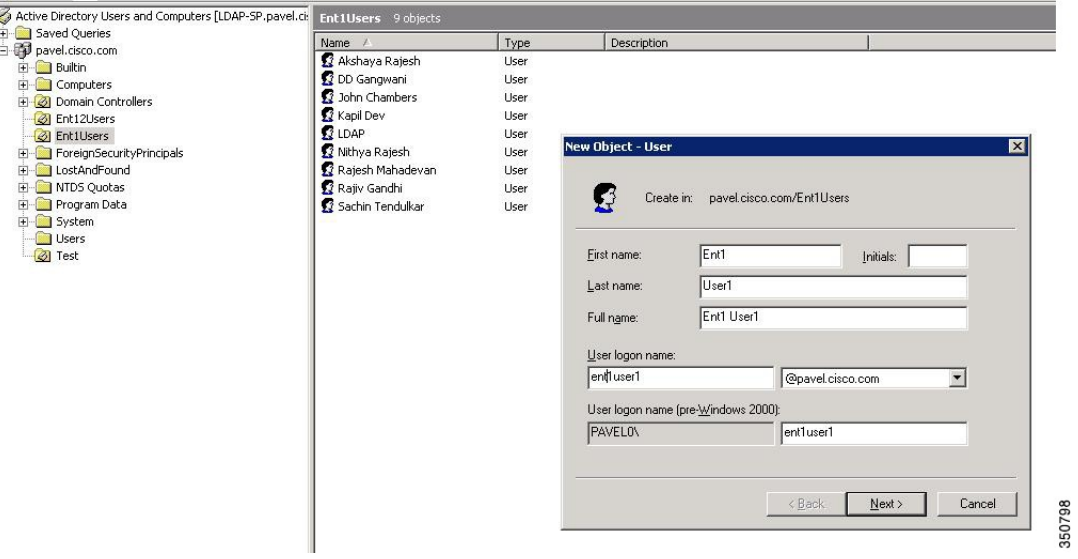

**Step 4** Add a password for the new user as shown in the following figure.

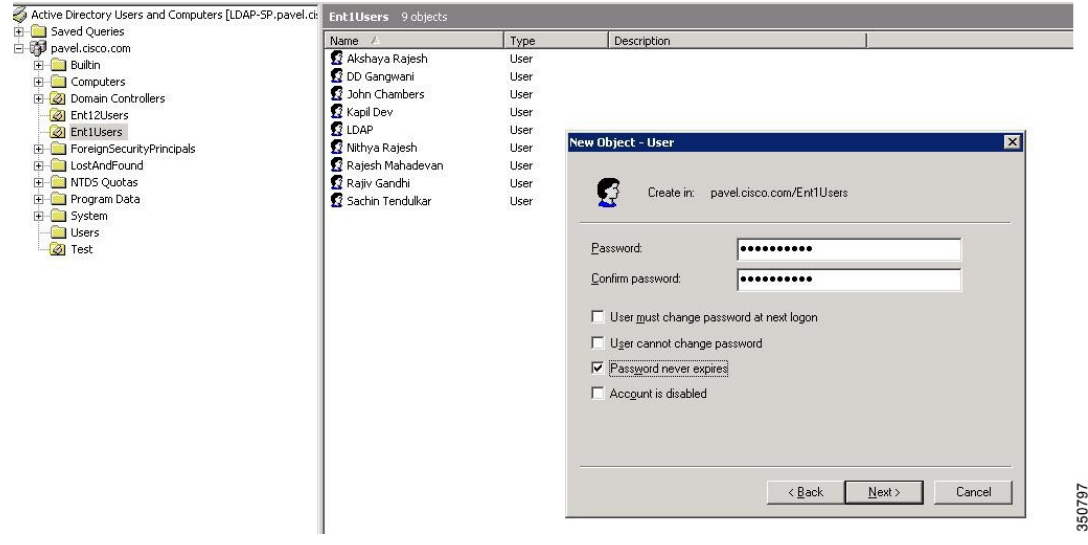

**Figure 2: End Users Configuration in LDAP (Contd.)**

**Step 5** Repeat the preceding steps to add more users to each customer.

## <span id="page-4-0"></span>**Verify end users in Cisco Unified Communications Manager**

The following procedure describes how to verify end users that are configured in LDAP directory after Cisco Unified Communications Manager is synchronized with LDAP directory.

#### **Procedure**

Π

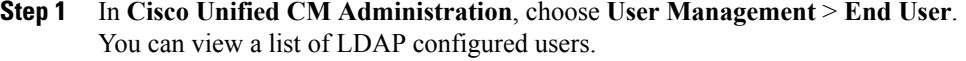

**Step 2** Make sure that the **LDAP Sync Status** is **Active** for each user.

Τ

After completing the preceding steps, the Find and List Users window in Unified Communications Manager application appears as shown in the following figure.

#### **Figure 3: Verify End Users in Unified Communications Manager**

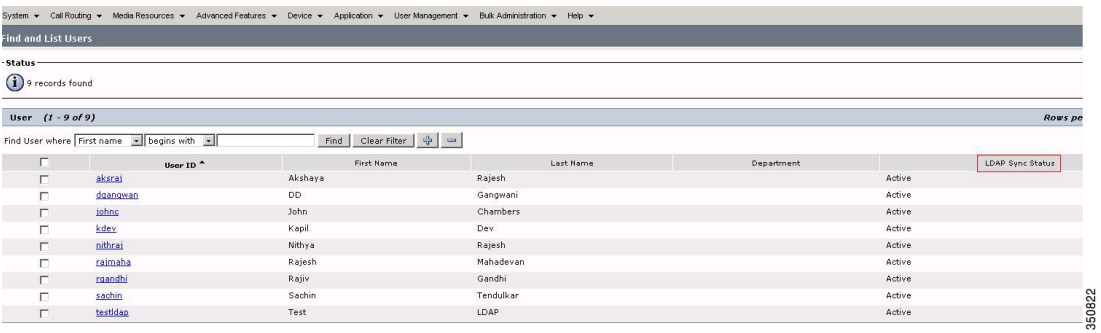

 **Cisco Hosted Collaboration Solution, Release 10.6(1) Integration with Cisco Collaboration Client Applications**